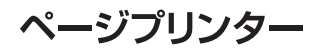

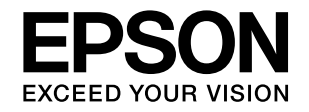

# LP-S2200 LP-S3200 セットアップガイド

本製品を使える状態にします。 以下の手順でセットアップしてください。

使用上のご注意 ... 3  $\mathbf{1}$  $2<sup>1</sup>$ 付属品の確認 ... 8 3 オプションの取り付け ... 9 4 設置 ... 16 5 消耗品/電源コードの取り付け ... 17 6 プリンターの動作確認 ... 19 7 コンピューターの接続と設定 ... 24

セットアップできないときは ... 31

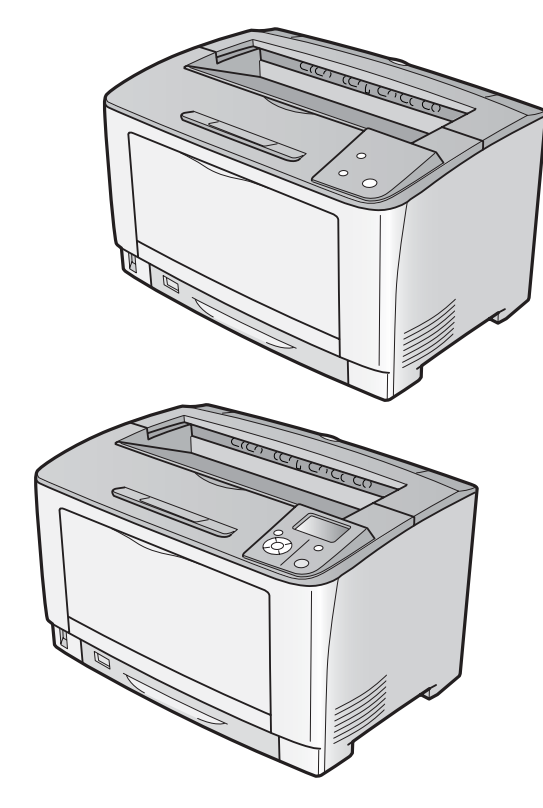

本書は製品の近くに置いてご活用ください。

## マークの意味

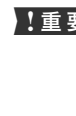

1車要 この表示を無視して誤った取り扱いをすると、プ リンター本体が損傷したり、プリンター本体、プ リンタードライバーやユーティリティーが正常 に動作しなくなる場合があります。この表示は、 本製品をお使いいただく上で必ずお守りいただ きたい内容を示しています。

L 補足説明や参考情報を記載しています。

2 関連した内容の参照ページを示しています。

#### 掲載画面

- ・ 本書に掲載するイラストは、特に指定がない限りLP-S3200 を使用しています。
- ・ お使いの機種によりイラストや表示される画面が異なる場 うか。
- ・ 本書に掲載する Windows の画面は、特に指定がない限り Windows 7 の画面を使用しています。
- ・ 本書に掲載する Mac OS X の画面は、特に指定がない限り Mac OS X v10.6 x の画面を使用しています。

#### Windows の表記

Microsoft® Windows® XP operating system 日本語版 Microsoft<sup>®</sup> Windows Server<sup>®</sup> 2003 operating system 日本語版 Microsoft® Windows Server® 2008 operating system 日本語版 Microsoft<sup>®</sup> Windows Server® 2008 R2 operating system 日本語版 Microsoft® Windows Vista® operating system 日本語版 min.<br>Microsoft<sup>®</sup> Windows<sup>®</sup> 7 operating system 日本語版

本書では、各オペレーティングシステムをそれぞれ Windows XP、Windows Server 2003、Windows Server 2008 (R2 含む)、Windows Vista、Windows 7 と表記していま す。また、これらを総称名として「Windows」を使用してい ます。

#### 商標

EPSON、EXCEED YOUR VISION、EPSON ESC/P およ び ESC/Page はセイコーエプソン株式会社の登録商標です。 EPSON ステータスモニタはセイコーエプソン株式会社の商 標です。

Apple、AppleTalk、Mac、Macintosh、Mac OS、Bonjour、 ColorSync およびTrueTypeは米国およびその他の国で登録 された Apple Inc. の商標です。

Microsoft、Windows、Windows Server、Windows Vista は、米国 Microsoft Corporation の米国およびその他の国に おける登録商標です。

Adobe、Adobe Reader は Adobe Systems Incorporated (アドビシステムズ社)の商標です。

#### ご注意

- ・ 本書の内容の一部または全部を無断転載することを禁止します。
- ・ 本書の内容は将来予告なしに変更することがあります。
- ・ 本書の内容にご不明な点や誤り、記載漏れなど、お気付き の点がありましたら弊社までご連絡ください。
- ・ 運用した結果の影響については前項に関わらず責任を負い かねますのでご了承ください。
- ・ 本製品が、本書の記載に従わずに取り扱われたり、不適当 に使用されたり、弊社および弊社指定以外の、第三者によっ て修理や変更されたことなどに起因して生じた障害等の責 任は負いかねますのでご了承ください。

## 電子マニュアルの見方

本製品に付属されているソフトウェアディスクには、PDF 形式の電子マニュアルが収録されています。

電子マニュアルを見るには、Adobe Readerやプレビュー (Mac OS X) などの PDF 閲覧用ソフトウェアが必要で す。

ソフトウェアディスクの初期画面を起動して、[電子マ ニュアルを見る]をクリックすると、PDF を収録したフォ ルダーが開きます。

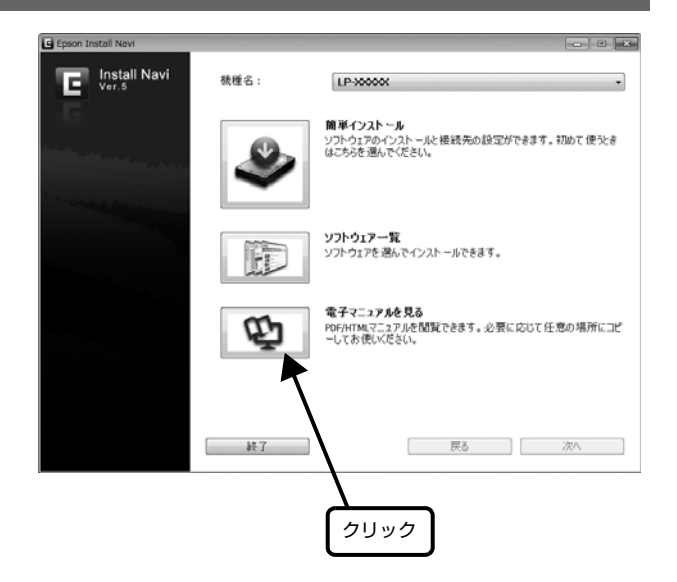

## 1. 使用上のご注意

本製品を安全にお使いいただくために、製品をお使いになる前には、必ず本書および製品に添付されておりますマニュア ルをお読みください。本製品のマニュアルの内容に反した取り扱いは、故障や事故の原因になります。本製品のマニュア ルは、製品の不明点をいつでも解決できるように、手元に置いてお使いください。

## 記号の意味

本書および製品付属のマニュアルでは、お客様や他の人々 への危害や財産への損害を未然に防止するために、危険を 伴う操作・取り扱いについて次の記号で警告表示をしてい ます。内容をよくご理解の上で本文をお読みください。

## 八警告

この表示を無視して誤った取り扱いをすると、人が死亡また は重傷を負う可能性が想定される内容を示しています。

## 八注意

この表示を無視して誤った取り扱いをすると、人が傷害を負 う可能性および財産の損害の可能性が想定される内容を示し ています。

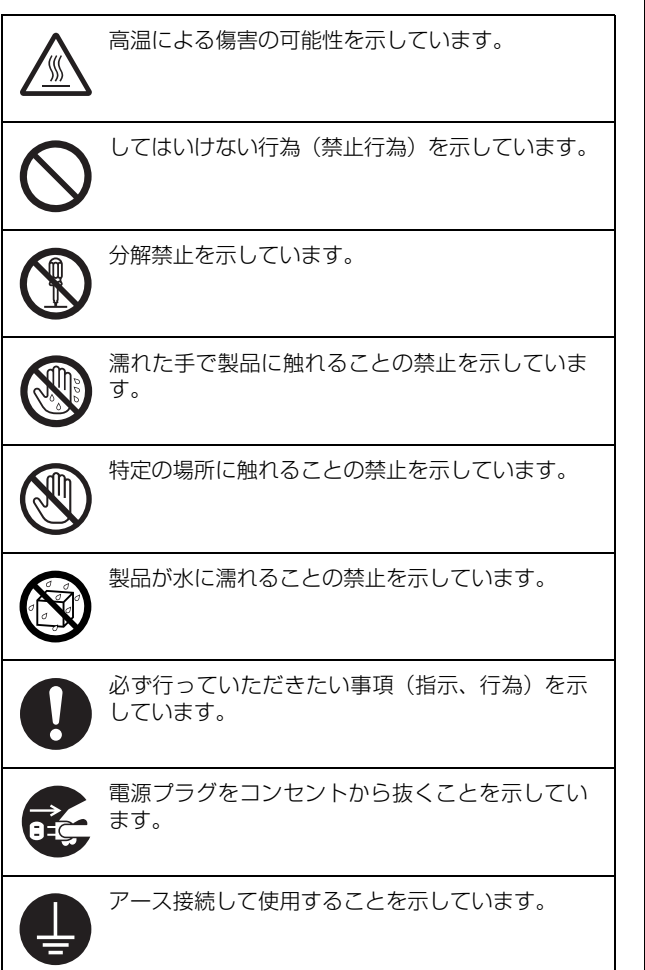

## 設置上のご注意

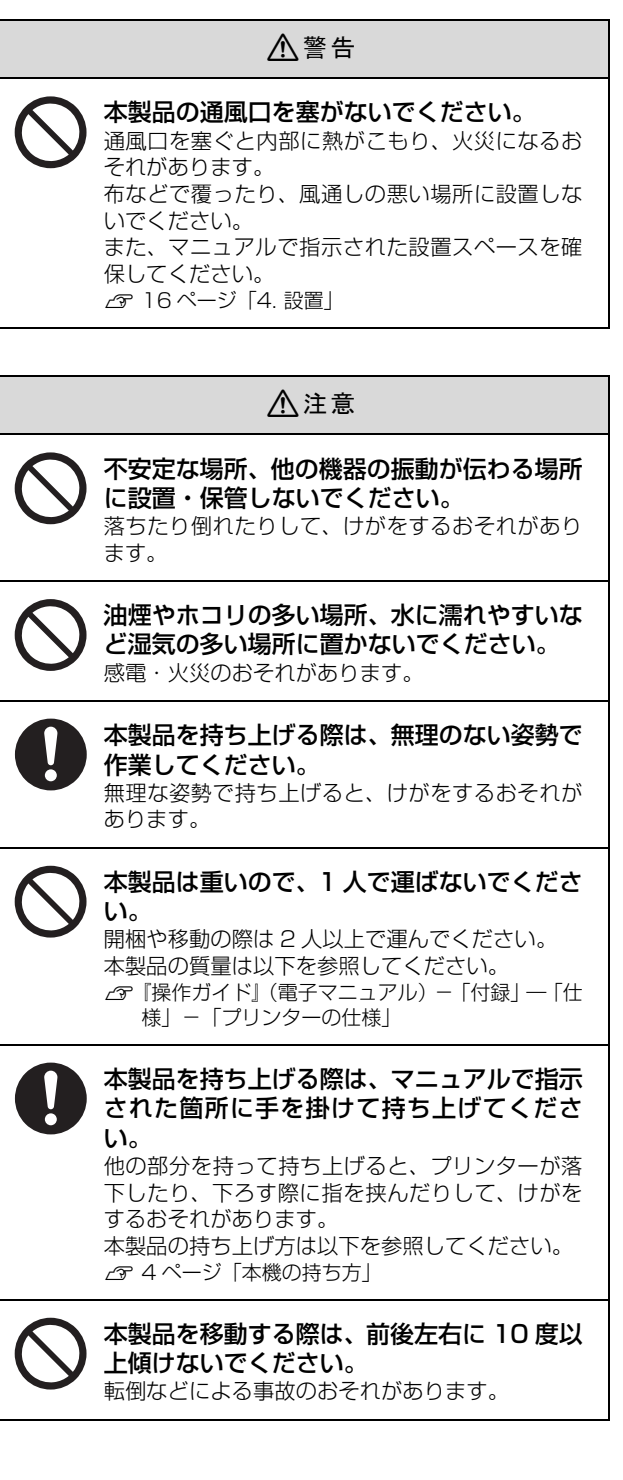

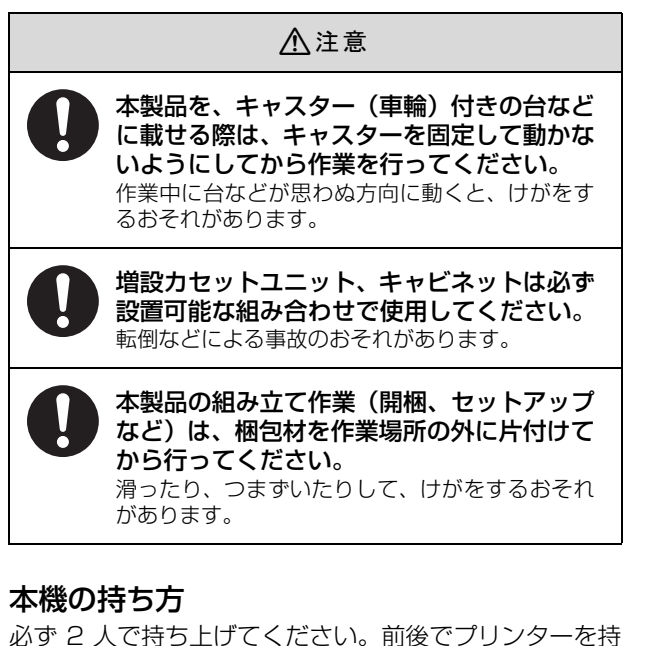

<span id="page-3-1"></span><span id="page-3-0"></span>必ず 2 人で持ち上げてください。前後でプリンターを持 ち、イラストを参照して手を掛けて運んでください。

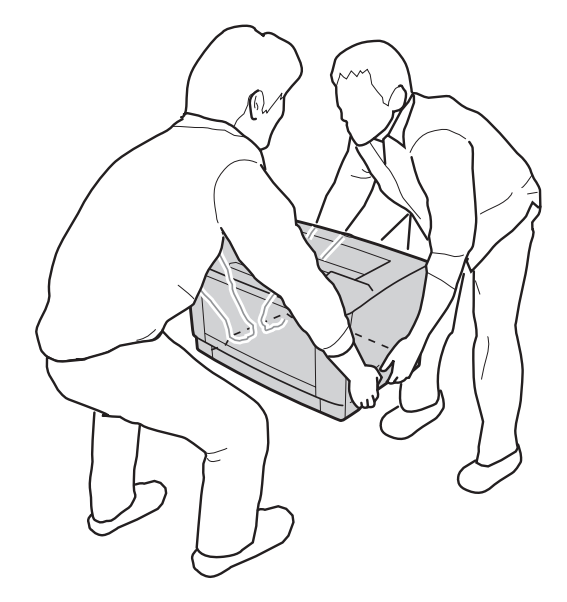

## 煙が出たり、変なにおいや音がするなど異常 状態のまま使用しないでください。 感電・火災のおそれがあります。 異常が発生したときは、すぐに電源を切り、電源 プラグをコンセントから抜いてから、販売店また はエプソンの修理窓口にご相談ください。 異物や水などの液体が内部に入ったときは、 そのまま使用しないでください。 感電・火災のおそれがあります。 すぐに電源を切り、電源プラグをコンセントから 抜いてから、販売店またはエプソンの修理窓口に ご相談ください。 マニュアルで指示されている箇所以外の分 解は行わないでください。 安全装置が損傷し、レーザー光漏れ・定着ユニッ トの異常過熱・高圧部での感電など事故のおそれ があります。 お客様による修理は、危険ですから絶対にし ないでください。 本製品の内部や周囲でエアダスターやダス トスプレーなど、可燃性ガスを使用したエア ゾール製品を使用しないでください。 引火による爆発・火災のおそれがあります。 各種ケーブルは、マニュアルで指示されてい る以外の配線をしないでください。 発火による火災のおそれがあります。また、接続 した他の機器にも損傷を与えるおそれがありま す。 製品内部の、マニュアルで指示されている箇 所以外には触れないでください。 感電や火傷のおそれがあります。 開口部から内部に、金属類や燃えやすい物な どを差し込んだり、落としたりしないでくだ さい。 感電・火災のおそれがあります。 操作パネルのディスプレイが破損したとき は、中の液晶に十分注意してください。 万一以下の状態になったときは、応急処置をして ください。 ・ 皮膚に付着したときは、付着物を拭き取り、水 で流し石けんでよく洗い流してください。 ・ 目に入ったときは、きれいな水で最低 15 分間 洗い流した後、医師の診断を受けてください。 ・ 飲み込んだときは、水で口の中をよく洗浄し、大 量の水を飲んで吐き出した後、医師に相談して ください。

取り扱い上のご注意

**个警告** 

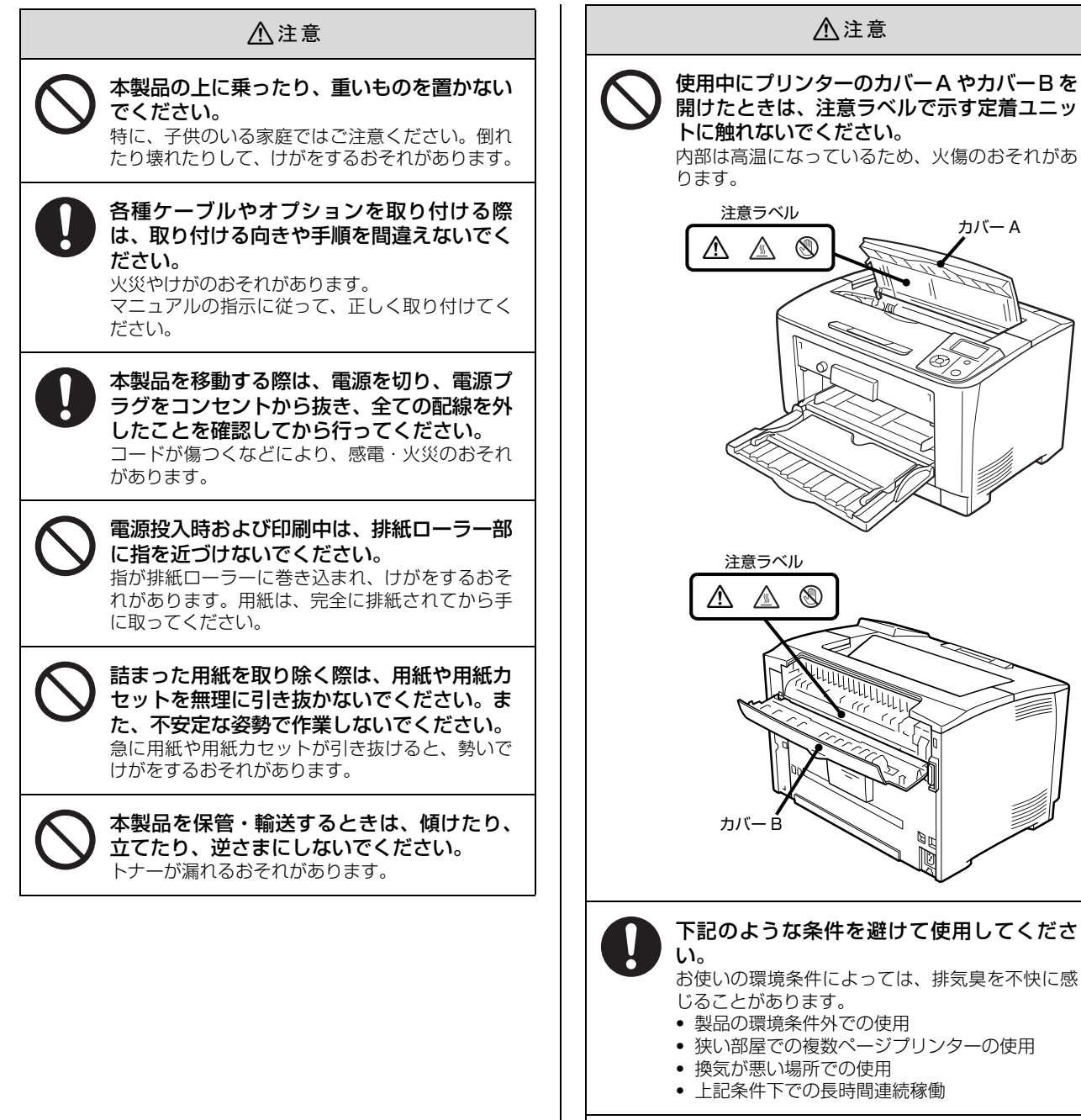

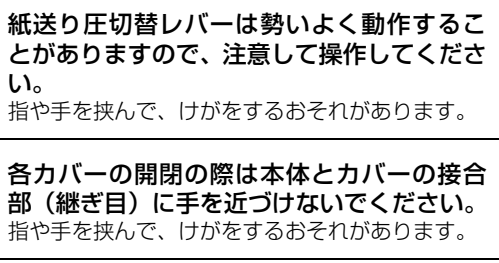

紙詰まりの状態で放置しないでください。 定着ユニットが過熱し、発煙・発火による火災の

おそれがあります。

い。

## 電源に関するご注意

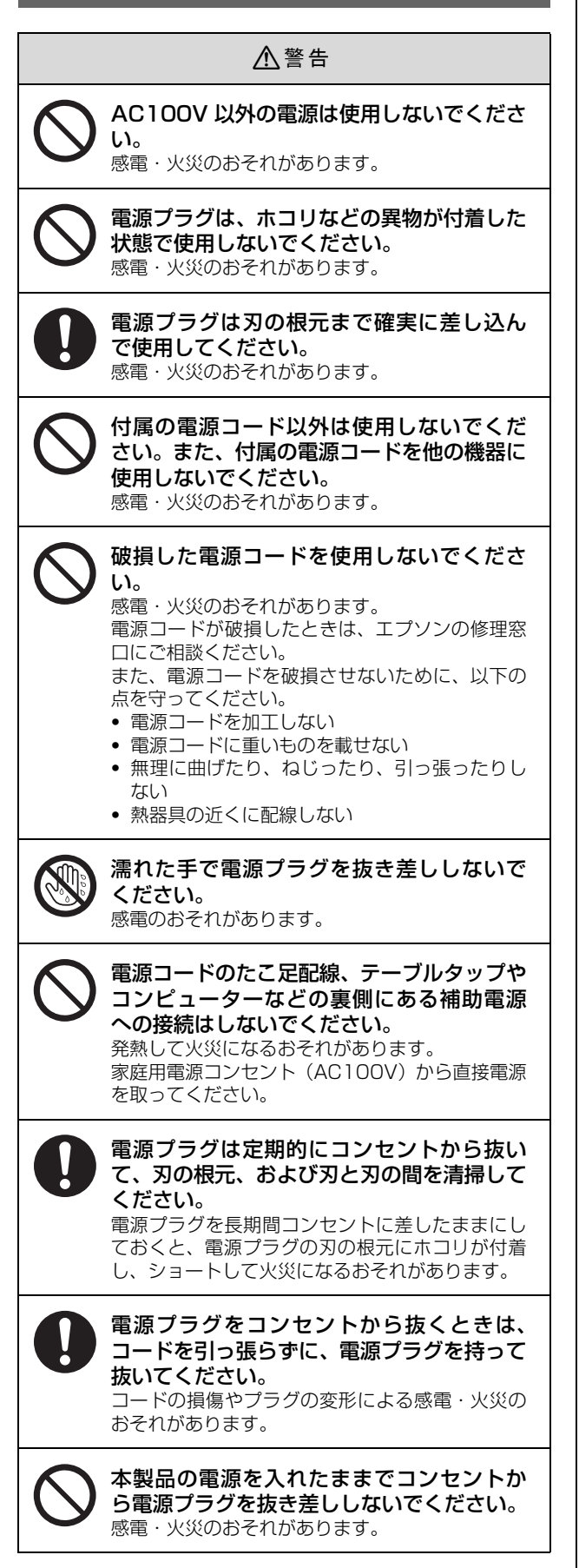

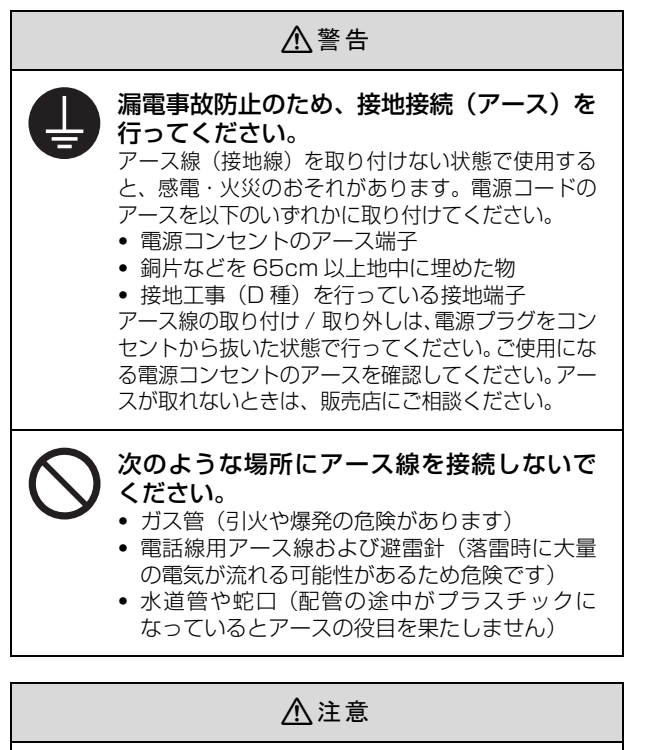

 $\frac{1}{\sqrt{2}}$ 

長期間ご使用にならないときは、安全のため電 源プラグをコンセントから抜いてください。

## 消耗品のご注意

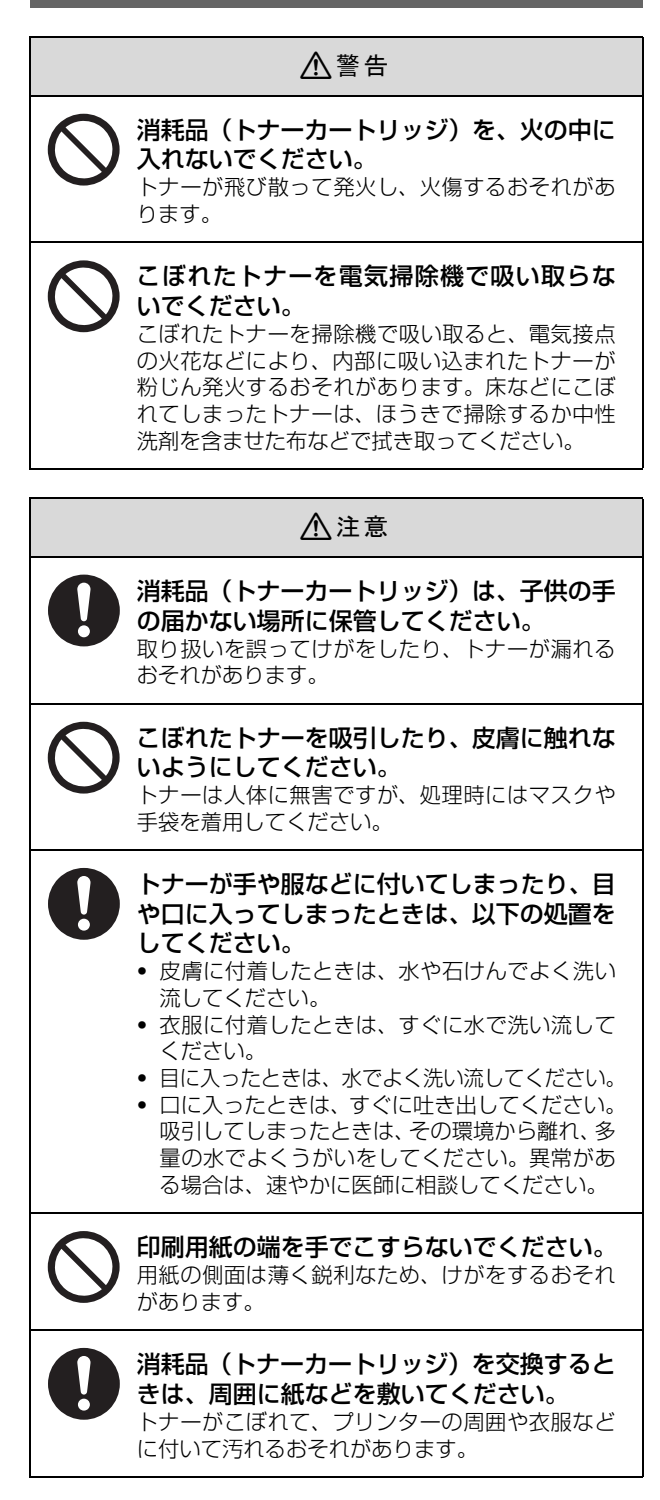

## 2. 付属品の確認

以下のものがそろっていること、それぞれに損傷がないことを確認してください。万一、足りないものがある場合や損傷 している場合は、お買い上げの販売店にご連絡ください。

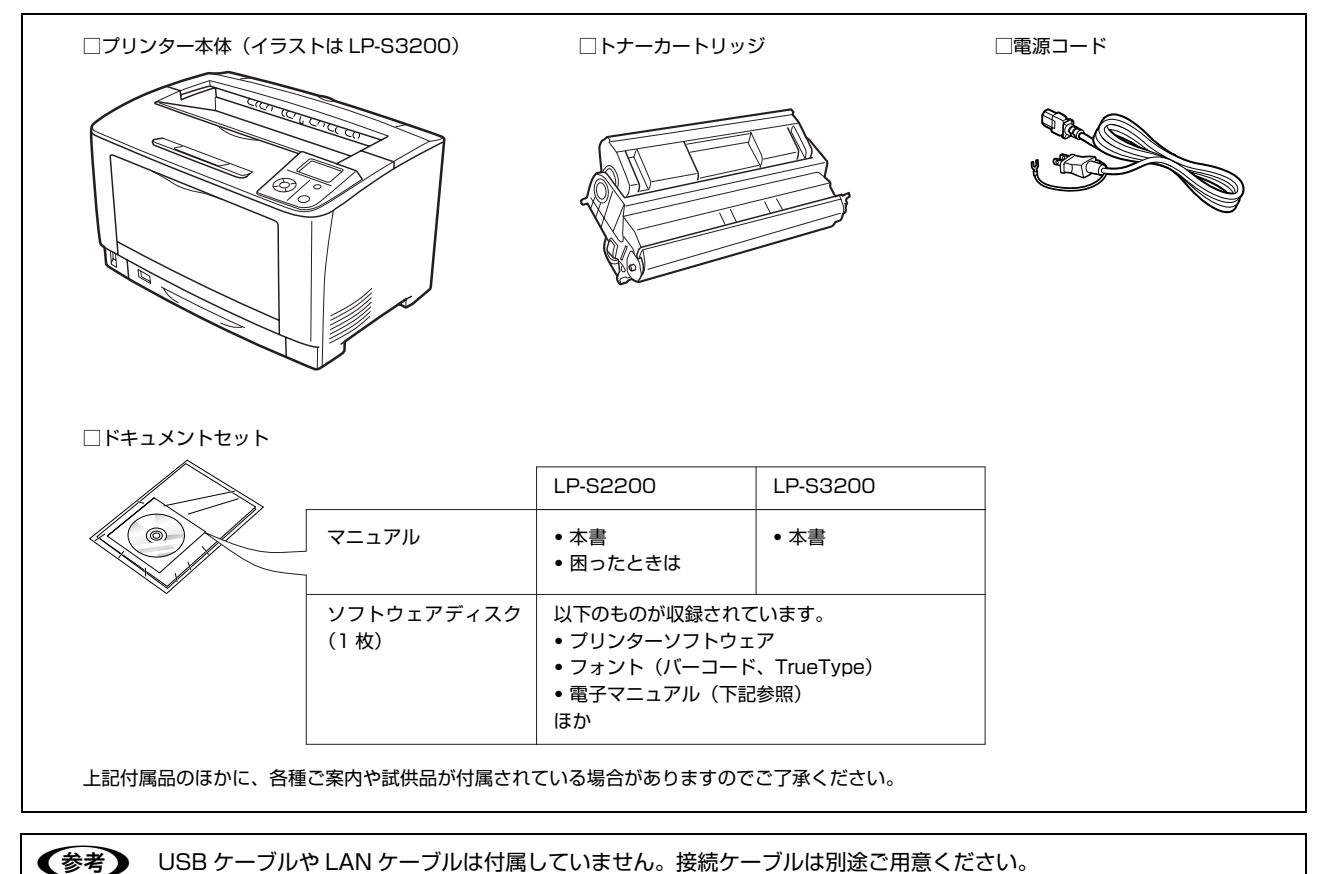

## マニュアルのご紹介

## LP-S2200

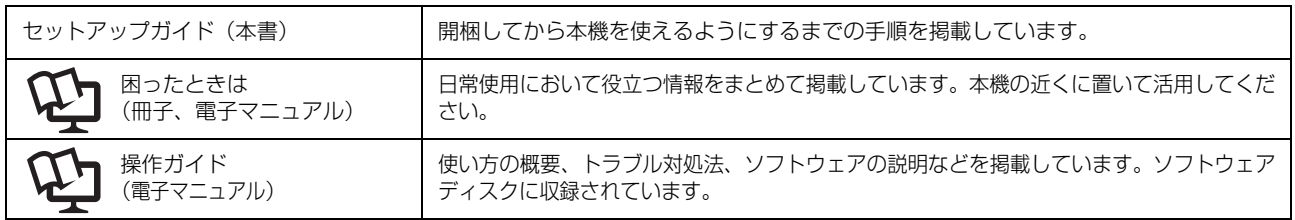

## LP-S3200

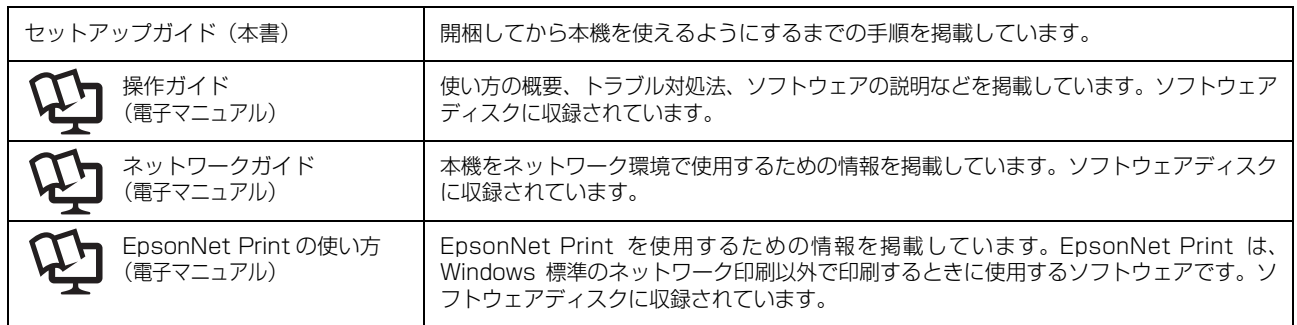

## 3. オプションの取り付け

オプションは取り付け前に損傷のないことを確認してください。万一、足りないものがある場合や損傷している場合は、 お買い上げの販売店にご連絡ください。コインまたはプラスドライバーを使用しますので、あらかじめ用意してください。

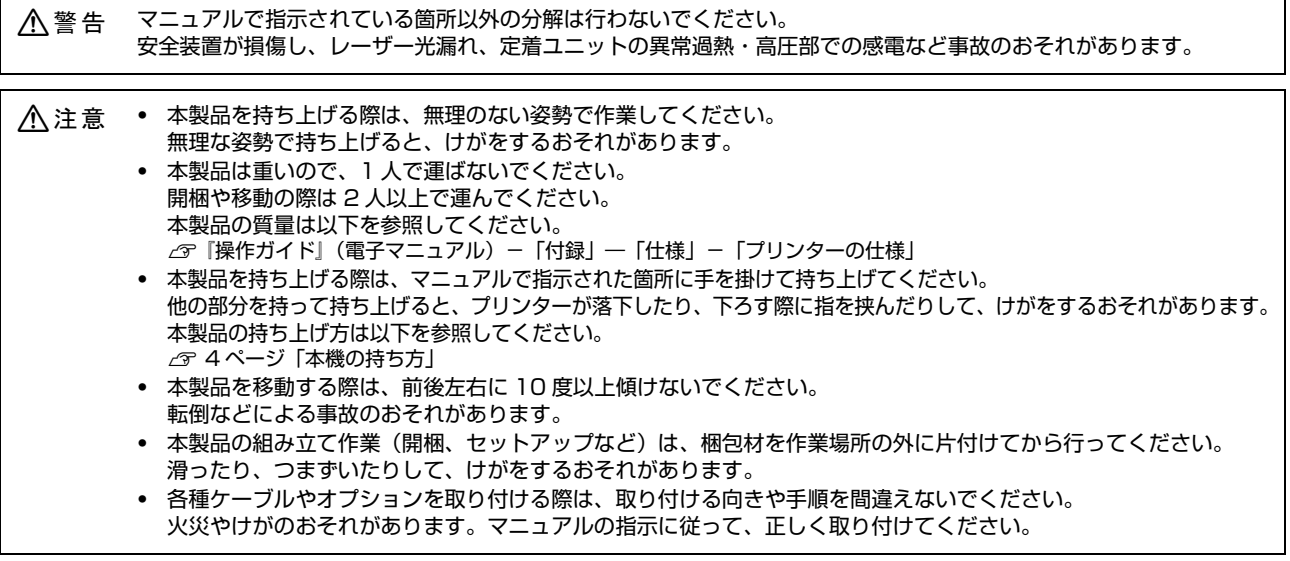

## 増設メモリー/ROM モジュール

増設メモリー /ROM モジュール \* を取り付ける手順を説 明します。

\* LP-S3200 のみ

### !重要

- ・ 静電気放電によって部品に損傷が生じるおそれがありま す。作業の前に必ず、接地されている金属に手を触れるな どして、身体に帯電している静電気を放電してください。
- ・ 取り付ける部品(増設メモリー /ROM モジュール)は慎 重に取り扱ってください。必要以上に力をかけると、部品 を損傷するおそれがあります。
- 

A 本機に貼ってあるテープをすべてはがします。

## **つつ 正面から見て右側のカバーを取り外します。**<br>ストランドのあている本機背面のネジ (1 本) を左に

回して緩めます。さらに右カバーを後方へ引き出して 外側へ取り外します。

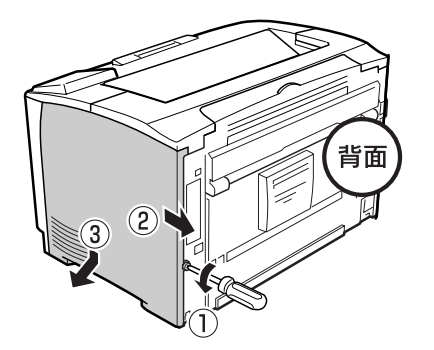

(参考) 右カバーを本機から取り外しても、右カバー固定用の ネジはカバーから外れません。

■ ROM モジュールを取り付けるときは、金属板の ネジ(2 本)を緩めて、金属板を取り外します。 カバーの上側にある切り欠き部を持ち、手前に取り外

> します。 増設メモリーを取り付けるときは、金属板の取り外し は不要です。

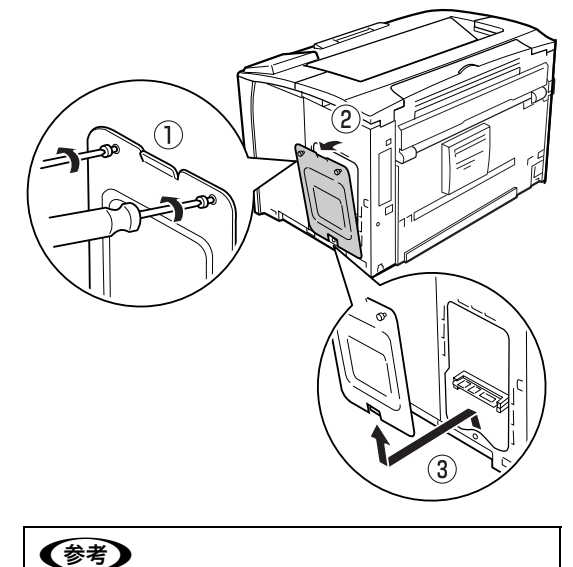

止めネジは金属板から外れません。

![](_page_9_Picture_0.jpeg)

## 以上で終了です。 他のオプションを取り付けない場合は、続いて本機を設置 場所に移動します。

N [16 ページ「4. 設置」](#page-15-1)

## インターフェイスカード

インターフェイスカードを取り付ける手順を説明します。

#### !重要

静電気放電によって部品に損傷が生じるおそれがあります。 作業の前に必ず接地されている金属に手を触れるなどして、 身体に帯電している静電気を放電してください。

<mark>1</mark> 本機に貼ってあるテープをすべてはがします。

![](_page_10_Picture_7.jpeg)

## 2 本機のコネクターカバーを取り外します。

ネジ 2 個を取り外します。取り外したコネクターカ バーとネジは、インターフェイスカードを取り外した 際に必要となりますので、大切に保管してください。

![](_page_10_Picture_10.jpeg)

- 3 インターフェイスカードをスロットに差し込 み、インターフェイスカードに付属しているネ ジ(2個)で固定します。
	- ① インターフェイスカードの上下両側を本機内部の 溝に合わせて差し込みます。
	- ② インターフェイスカードのコネクターと本機側の コネクターがしっかりかみ合うまで差し込んでか ら、ネジを締めて固定します。

![](_page_10_Picture_14.jpeg)

以上で終了です。

- ・ インターフェイスカードの詳細は、カードに付属のマ ニュアルを参照してください。
- ・ 他のオプションを取り付けない場合は、続いて本機を 設置場所に移動します。 N [16 ページ「4. 設置」](#page-15-1)

## 増設 1 段カセットユニット

増設 1 段カセットユニットを取り付ける手順を説明しま す。ここでは1段目を例に説明します。2段目も同様の手 順で取り付けることができます。

## 八注意

増設 1 段カセットユニットは必ず設置可能な組み合わせで使 用してください。転倒などによる事故のおそれがあります。

## 増設 1 段カセットユニットの組み合わせ図

増設 1 段カヤットユニットは以下の組み合わせで取り付 けてください。

#### 2 段増設時

![](_page_11_Figure_7.jpeg)

\* 1 段目に LPA3Z1CU5(550 枚カセット)を取り付けた ときは、2段目に LPA3Z1CU4 (250枚カセット)は取 り付けられません。

![](_page_11_Picture_9.jpeg)

## 2 同梱物を確認します。

増設 1 段カセットユニット LPA3Z1CU4 または LPA3Z1CU5

![](_page_11_Picture_12.jpeg)

⚠<sup>₾</sup>

固定用部品 4 個

転倒防止脚 2 個 (LPA3Z1CU5 用)

![](_page_11_Picture_15.jpeg)

![](_page_11_Picture_17.jpeg)

4 増設するカセットユニットを水平な場所に置 き、用紙カセットを引き出して取り外します。 用紙カセット内部の保護材を取り外します。

![](_page_11_Picture_19.jpeg)

**5 最下段に増設 1 段カセットユニット (550 枚:**<br>5 | PA371CU5) を取り付けるときは、増設 1 LPA3Z1CU5)を取り付けるときは、増設 1 段カセットユニットを裏返して、あらかじめ左 右 2 箇所に転倒防止脚を取り付けます。

![](_page_11_Figure_21.jpeg)

![](_page_12_Picture_0.jpeg)

![](_page_13_Picture_0.jpeg)

11 MP トレイを引き出します。 MP トレイの両端を持って完全に引き出します。

![](_page_13_Picture_2.jpeg)

<mark>12</mark> オプションの増設 1 段カセットユニットに同梱<br>| の固定用部品 (4 個) で、本機と増設 1 段カセッ トユニットを固定します。

> ① 下図のように増設1段カセットユニットの内側と 本機を、固定用部品を使って 2 箇所固定します。

![](_page_13_Picture_5.jpeg)

## !重要

増設カセットユニット (250 枚)を2段増設すると きは、MP トレイと用紙カセットをすべて取り外すと 不安定になるため、本機の前面から力を加えないでく ださい。転倒してけがをするおそれがあります。

② 本機背面の下図 2 箇所にも固定用部品を取り付け ます。

![](_page_13_Picture_9.jpeg)

- 13 MP トレイを本機にセットします。
	- MP トレイの両端を持って奥まで押し込みセットし ます。

![](_page_13_Picture_12.jpeg)

![](_page_13_Picture_13.jpeg)

![](_page_13_Picture_15.jpeg)

15 取り外した用紙カセットをセットします。

![](_page_13_Picture_17.jpeg)

以上で終了です。 他のオプションを取り付けない場合は、続いて本機を設置 場所に移動します。 N [16 ページ「4. 設置」](#page-15-1)

## 両面印刷ユニット

![](_page_14_Picture_1.jpeg)

![](_page_14_Picture_2.jpeg)

(参考)

取り外した用紙経路カバーと、コネクターカバーは大 切に保管してください。

■ 本機に両面印刷ユニットを取り付けます。 図のように本機背面の受け部に両面印刷ユニットのツ メをかけてから、本機に取り付けます。

![](_page_14_Figure_7.jpeg)

5 両面印刷ユニットの両側下部に取り付けてある ネジ(2 個)を締めて固定します。

![](_page_14_Picture_9.jpeg)

以上で終了です。 他のオプションを取り付けない場合は、続いて本機を設置 場所に移動します。 N [16 ページ「4. 設置」](#page-15-1)

<span id="page-15-1"></span><span id="page-15-0"></span>![](_page_15_Picture_0.jpeg)

本機の設置に適した場所と設置方法を説明します。

## 設置場所

次のような場所に設置してください。

- ・ 本機の質量に十分耐えられる、水平で安定した場所 N『操作ガイド』(電子マニュアル)-「付録」-「仕様」-「プ リンターの仕様」-「物理的特性」
- ・ プリンター底面の脚が確実に載る、プリンターの底面 よりも広い場所
- ・ 風通しの良い場所
- ・ プリンターの通風口を塞がない場所
- ・ 専用の電源コンセントが確保できる場所
- ・ 用紙のセットや印刷した用紙の取り出しが無理なく行 える場所
- ・ 以下の環境条件を満たす場所 N『操作ガイド』(電子マニュアル)-「付録」―「仕様」-「プ リンターの仕様」-「使用環境」

#### !重要

以下のような場所には設置しないでください。動作不良や 故障の原因となります。 直射日光の当たる場所 ホコリや塵の多い場所<br>温度変化の激しい場所 湿度変化の激しい場所 温度変化の激しい場所 湿度変化の激しい場所<br>火気のある場所 水に濡れやすい場所 火気のある場所 水に濡れやすい場所<br>揮発性物質のある場所 冷暖房器具に近い場

冷暖房器具に近い場所 震動のある場所 加湿器に近い場所

テレビ・ラジオに近い場所 ・ プリンター本体より広く平らな場所に設置してください。 プリンターの底面より小さい台の上に設置すると、プリン ター底面のゴム製の脚が台からはみ出てしまうため、内部機 構に無理な力がかかり、印刷や紙送りに悪影響を及ぼします。

静電気の発生しやすい場所では、市販の静電防止マットな どを使用して静電気の発生を防いでください。

![](_page_15_Picture_16.jpeg)

消耗品の交換や普段のお手入れに支障のないよう、以下の スペースを確保して設置してください。

![](_page_15_Figure_18.jpeg)

- 続いて消耗品をセットします。
- <sup>N</sup> [17 ページ「5. 消耗品 / 電源コードの取り付け」](#page-16-0) ・

## <span id="page-16-0"></span>5. 消耗品 /電源コードの取り付け

消耗品(トナーカートリッジ)と電源コードを取り付ける手順を説明します。

![](_page_16_Picture_2.jpeg)

## 電源コード

### 八警告

漏電事故防止のため、接地接続(アース)を行ってください。 アース線(接地線)を取り付けない状態で使用すると、感電・ 火災のおそれがあります。電源コードのアースを以下のいず れかに取り付けてください。

- ・ 電源コンセントのアース端子
- ・ 銅片などを 65cm 以上地中に埋めた物
- ・ 接地工事(D 種)を行っている接地端子

アース線の取り付け / 取り外しは、電源プラグをコンセント から抜いた状態で行ってください。ご使用になる電源コンセ <u>、フトのアースを確認してください。アースが取れないときは、</u> 販売店にご相談ください。

![](_page_17_Picture_7.jpeg)

![](_page_17_Picture_8.jpeg)

2 アース線を接続端子に接続し、電源プラグをコ ンセントに接続します。

![](_page_17_Figure_11.jpeg)

続いて、本機が正常に動作するか確認します。

## 6. プリンターの動作確認

プリンター情報シートまたはステータスシートを印刷して、正しく印刷できるか、オプションが正しく取り付けられてい るかを確認します。動作確認は標準の用紙カセットに A4 サイズの用紙をセットして実施してください。

## 用紙のセット

ここでは、A4 サイズの用紙を標準の用紙カセットにセッ トする方法を説明します。

### (参考)

A4 サイズ以外の用紙のセット方法や、MP トレイ、オプショ ンの用紙カセットへのセット方法は、以下を参照してください。 N『操作ガイド』(電子マニュアル)-「印刷」-「用紙のセッ トと排紙」

![](_page_18_Picture_6.jpeg)

A 本機から用紙カセットを止まるまで手前に引き 出し、色の付いた部分を持って取り出します。

![](_page_18_Picture_8.jpeg)

![](_page_18_Picture_9.jpeg)

2 用紙カセットのカバーを取り外します。

![](_page_18_Picture_11.jpeg)

3 セットする用紙サイズ (A4) に合わせて、用紙 ガイド(縦/横)を移動します。

![](_page_18_Picture_13.jpeg)

![](_page_18_Picture_14.jpeg)

② 用紙ガイド(横)のツマミをつまんで、外側に移 動します。

![](_page_18_Picture_16.jpeg)

![](_page_18_Picture_17.jpeg)

4 用紙の四隅をそろえ、印刷する面を上にして用 紙(A4)を横長にセットします。

![](_page_18_Picture_19.jpeg)

E 用紙ガイド(横)を用紙の端に合わせます。

![](_page_18_Picture_21.jpeg)

![](_page_19_Picture_0.jpeg)

![](_page_20_Figure_0.jpeg)

![](_page_21_Figure_0.jpeg)

![](_page_22_Figure_0.jpeg)

![](_page_22_Picture_2.jpeg)

続いて、コンピューターの接続と設定をします。

## 7. コンピューターの接続と設定

プリンターとコンピューターをケーブルで接続し、プリンタードライバーなどのソフトウェアのインストールと設定を行 います。本書に記載されていない OS については、エプソンのホームページでご確認ください。 http://www.epson.jp/

LP-S2200 の Windows 環境では、「EPSON ステータスモニタ」をインストールしないと取り付けたオプション情報 が認識されません。「EPSON ステータスモニタ」は付属のソフトウェアディスク に収録されており、[簡単インストー ル]を選択するとプリンタードライバーとセットでインストールされます。 個別にインストールするときは、ソフトウェア一覧を選択してください。

## ローカル(直接)接続

USB ケーブルまたはオプションのパラレル I/F を取り付 けたときはパラレルケーブルで本機とコンピューターを ローカル(直接)接続します。

![](_page_23_Picture_5.jpeg)

<span id="page-23-1"></span>2 コネクターの向きに注意して、本機とコン ピューターにケーブルを接続します。

### 例:USB ケーブルの場合

![](_page_23_Picture_8.jpeg)

### !重要

USB ケーブルをネットワークインターフェイスコネク ターに接続しないでください。プリンター本体と USB ケー ブル双方のコネクターが破損するおそれがあります。

続いて、以下に進んでください。

#### Windows:

N [24 ページ「Windows の場合」](#page-23-0)

#### Mac OS X:

N [26 ページ「Mac OS X の場合」](#page-25-0)

## <span id="page-23-0"></span>Windows の場合

#### !重要

管理者権限のあるユーザーでログオンし、インストールして ください。

左記の 2 に続いて以下の作業を行ってください。

## S Windows を起動してソフトウェアディスクを セットします。

- ①[自動再生]画面で発行元が SEIKO EPSON であ ることを確認してからクリックします。
- ②[ユーザーアカウント制御]画面で [続行] または [はい] をクリックします。

Windows XP/Windows Server 2003: 4 に進みます。

![](_page_23_Picture_24.jpeg)

4 機種名を選択してから、[簡単インストール]を クリックします。

![](_page_23_Picture_26.jpeg)

![](_page_23_Picture_27.jpeg)

E 使用許諾契約書を確認し、[同意する] を選択し て [次へ] をクリックします。

![](_page_24_Picture_0.jpeg)

10 【環境設定】タブをクリックし、装着したオプ<br>コン・・・・・・・・・・・・ ションを確認します。

> 取り付けたオプションが表示されないときは、以下を 参照して手動設定してください。

> N『操作ガイド』(電子マニュアル)-「オプションの取り 付け」-「オプションの設定」

![](_page_24_Picture_4.jpeg)

![](_page_24_Picture_5.jpeg)

11 [OK] をクリックしてプリンターのプロパ<br>コー・・も問じます ティーを閉じます。

以上でセットアップは終了です。

ます。

| 9 本機のアイコンを右クリックして、[プリンター<br>| 9 本機のアイコンを右クリックして、[プリンター のプロパティ](または[プロパティ])をクリッ クします。

Windows XP/Windows Server 2003: [スタート]―[プリンタと FAX]の順にクリックし

### Windows Vista:

の順にクリックします。

本機のアイコンを右クリックして、[管理者として実 行]-[プロパティ]を選択します。

## <span id="page-25-0"></span>Mac OS X の場合

## !重要

- ・ 管理者権限のあるユーザーでログオンし、インストールし てください。
- ・ 標準HFS+形式でフォーマットしたドライブにインストール してください。UNIX ファイルシステム (UFS) 形式のドラ イブにはインストールできません。

24ページの 2 に続いて以下の作業を行ってください。

![](_page_25_Picture_5.jpeg)

A Mac OS Xを起動してソフトウェアディスクを セットし、開いた画面で、[Install Navi] をダ ブルクリックします。

![](_page_25_Picture_7.jpeg)

**E 機種名を選択してから、[簡単インストール]を** クリックします。

![](_page_25_Picture_10.jpeg)

**6 使用許諾契約書を確認し、[同意する] を選択し** て [次へ] をクリックします。

#### 7 [いいえ:ローカル接続]を選択して [次へ] を クリックします。

LP-S2200 選択時は、8 に進みます。

![](_page_25_Picture_166.jpeg)

**B 画面の指示に従って作業を進めます。** 最後に[終了]をクリックしてインストールを終了し ます。

以上でセットアップは終了です。

<span id="page-26-1"></span><span id="page-26-0"></span>![](_page_26_Figure_0.jpeg)

<span id="page-27-0"></span>![](_page_27_Figure_0.jpeg)

<span id="page-28-1"></span><span id="page-28-0"></span>![](_page_28_Figure_0.jpeg)

## <span id="page-29-0"></span>Mac OS X v10.4.11 の場合

29ページの B に続いて以下の作業を行ってください。

 $\boxed{9}$   $\boxed{77}$ リケーション] - [ユーティリティ] フォ ルダーから [プリンタ設定ユーティリティ]を 開きます。

![](_page_29_Figure_3.jpeg)

![](_page_29_Picture_4.jpeg)

10 [追加] をクリックします。

![](_page_29_Picture_6.jpeg)

使用可能なプリンターがないときは、追加を促す画面 が表示されます。メッセージ画面の[追加]をクリッ クしてください。

11 本機を選択し、[追加] をクリックします。 最初の画面で [ほかのプリンタ] をクリックします。 次の画面で[EPSON TCP/IP]を選択してから本機 を選択します。他のプロトコルを設定する方法は以下 を参照してください。

N『ネットワークガイド』(電子マニュアル)

![](_page_29_Picture_10.jpeg)

12 本機が追加されたことを確認し、画面を閉じま す。

![](_page_29_Picture_12.jpeg)

以上でセットアップは終了です。

## <span id="page-30-0"></span>セットアップできないときは

セットアップに関するトラブルとその対処方法は以下の通りです。これ以外のトラブルについては以下を参照してください。 N『操作ガイド』(電子マニュアル)-「困ったときは」

ネットワーク設定に関する情報は、以下を参照してください。

N『ネットワークガイド』(電子マニュアル)

![](_page_30_Picture_199.jpeg)

![](_page_31_Picture_79.jpeg)

#### Dエプソンのホームページ http://www.epson.jp

各種製品情報・ドライバー類の提供、サポート案内等のさまざまな情報を満載したエプソンのホームページです。 ローマン・エフソンなら購入後も安心。皆様からのお問い合わせの多い内容をFAQとしてホームページに掲載しております。ぜひご活用ください。<br>- イン・エフソンなら購入後も安心。皆様からのお問い合わせの多い内容をFAQとしてホームページに掲載しております。ぜひご活用ください。

●エプソンサービスコールセンター

エフ・ファック<br>修理に関するお問い合わせ・出張修理・保守契約のお申し込み先

![](_page_35_Picture_142.jpeg)

#### ●修理品送付・持ち込み依頼先 \*ー部対象外機種がございます。詳しくは下記のエプソンのホームページでご確認ください。

お買い上げの販売店様へお持ち込みいただくか、下記修理センターまで送付願います。

![](_page_35_Picture_143.jpeg)

【受付時間】月曜日~金曜日 9:00~17:30(祝日、弊社指定休日を除く)

\* 予告なく住所·連絡先等が変更される場合がございますので、ご了承ください。

\* 修理について詳しくは、エプソンのホームページ http://www.epson.jp/support/ でご確認ください。

◎上記電話番号をご利用できない場合は、下記の電話番号へお問い合わせください。

。<br>・ 松本修理センター:0263-86-7660 ・ 東京修理センター:042-584-8070 ・ 福岡修理センター:092-622-8922

●引取修理サービス(ドアtoドアサービス)に関するお問い合わせ先

\*一部対象外機種がございます。詳しくは下記のエプソンのホームページでご確認ください。

修理完了後弊社からご自宅へお届けする有償サービスです。\*梱包は業者が行います。

|引取修理サービス(ドアtoドアサービス)受付電話 050-3155-7150 【受付時間】月~金曜日9:00~17:30 (祝日、弊社指定休日を除く)|

◎上記電話番号をご利用できない場合は、0263-86-9995へお問い合わせください。

\*平日の17:30〜20:00(弊社指定休日含む)および、土日、祝日の9:00〜18:00の電話受付は0263-86-9995(365日受付可)にて日通航空で代行いたします。<br>\*引取修理サービス(ドアtoドアサービス)について詳しくは、エプソンのホームページ http://www.epson.jp/support/でご確認ください。<br>\*年末年始(12/30〜1/3)の受付は土日、祝日と同様になります。

●エプソンインフォメーションセンター 製品に関するご質問·ご相談に電話でお答えします。

050-3155-8055 【受付時間】月~金曜日9:00~17:30 (祝日、弊社指定休日を除く)

◎上記電話番号をご利用できない場合は、042-585-8580へお問い合わせください。

●購入ガイドインフォメーション 製品の購入をお考えになっている方の専用窓口です。製品の機能や仕様など、お気軽にお電話ください | 050-3155-8100 【受付時間】月〜金曜日9:00〜17:30(祝日、弊社指定休日を除く)

◎上記電話番号をご利用できない場合は、042-585-8444へお問い合わせください。

上記050で始まる電話番号はKDDI株式会社の電話サービスKDDI光ダイレクトを利用しています。 上記電話番号をご利用いただけない場合は、携帯電話またはNTTの固定電話(一般回線)からおかけいただくか、各◎印の電話番号に おかけくださいますようお願いいたします。

●ショールーム \*詳細はホームページでもご確認いただけます。http://www.epson.jp/showroom/ - 〒160-8324 東京都新宿区西新宿6-24-1 西新宿三井ビルIF<br>〒160-8324 東京都新宿区西新宿6-24-1 西新宿三井ビルIF<br>【開館時間】 月曜日〜金曜日 9:30〜17:30(祝日、弊社指定休日を除く) エプソンスクエア新宿

## · MyEPSON

ープソン製品をご愛用の方も、お持ちでない方も、エブソンに興味をお持ちの方への会員制情報提供サービスです。お客様にビッタリの<br>おすすめ最新情報をお届けしたり、プリンターをもっと楽しくお使いいただくお手伝いをします。製品購入後のユーザー登録もカンタンです。 さあ、今すぐアクセスして会員登録しよう。

http://myepson.jp/ インターネットでアクセス!

カンタンな質問に答えて 会員登録。

 $\blacktriangleright$ 

● 消耗品のご購入<br>- お近くのエプソン商品取扱店及びエプソンダイレクト(ホームページアドレス http://www.epson.jp/shop/ または通話料無料 0120-545-101) でお買い求めください。(2010年7月現在)

エプソン販売 株式会社 〒160-8324 東京都新宿区西新宿6-24-1 西新宿三井ビル24階 セイコーエブソン 株式会社 〒392-8502 長野県諏訪市大和3-3-5

ビジネス(LP) 2010.07

![](_page_35_Picture_36.jpeg)

© 2011 Seiko Epson Corporation. All rights reserved. 2011 年 7 月発行 Printed in XXXXX